#### *This guide explains how to change a specialty in PNM (Ex: Adding a QMHS Specialty) or changing a Provider Type in PNM (Ex. Changing from a Paraprofessional (96) to a Social Worker (37))*

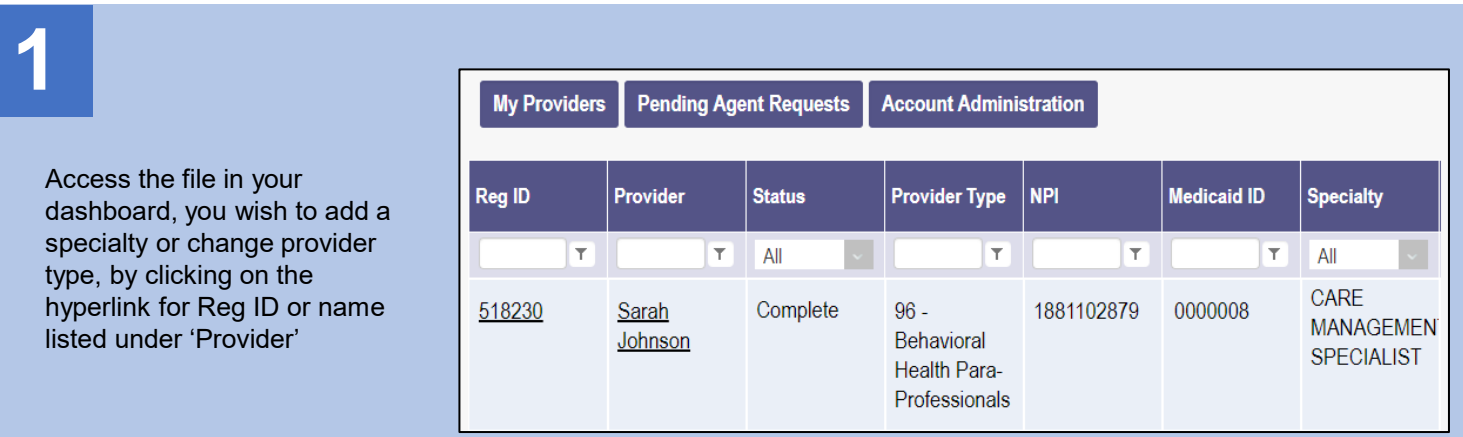

## **2**

**Steps:**

To add a specialty, click the '+' symbol to expand the Enrollment Actions and click 'Begin ODM Enrollment Profile Update'

For steps on how to 'change' the provider type (Ex. 96 to 37), which will involve disenrolling the current provider type and then creating a new application for the new provider type, go to Step 7

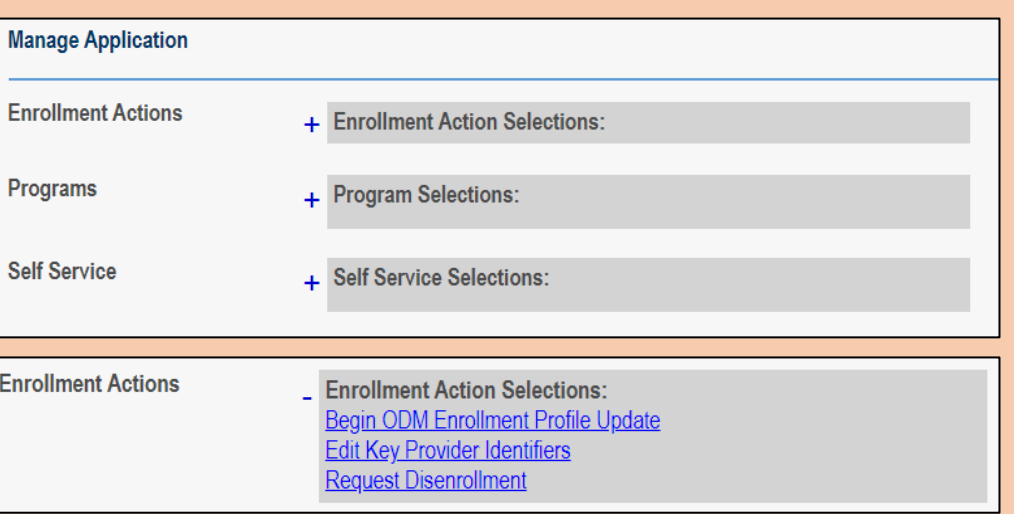

## **3**

Under the list of updates, locate the 'Licenses and Classifications' section. There you will see the Specialties page listed. Click **Update** next to Specialties to add a specialty to the provider's record

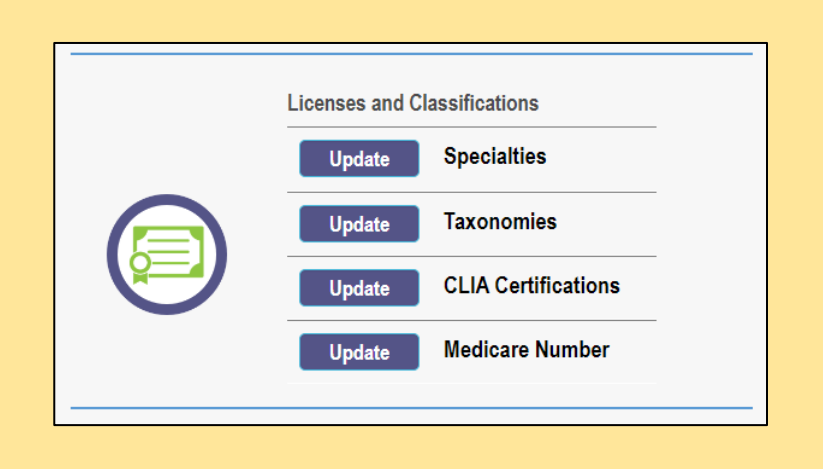

### **Steps:**

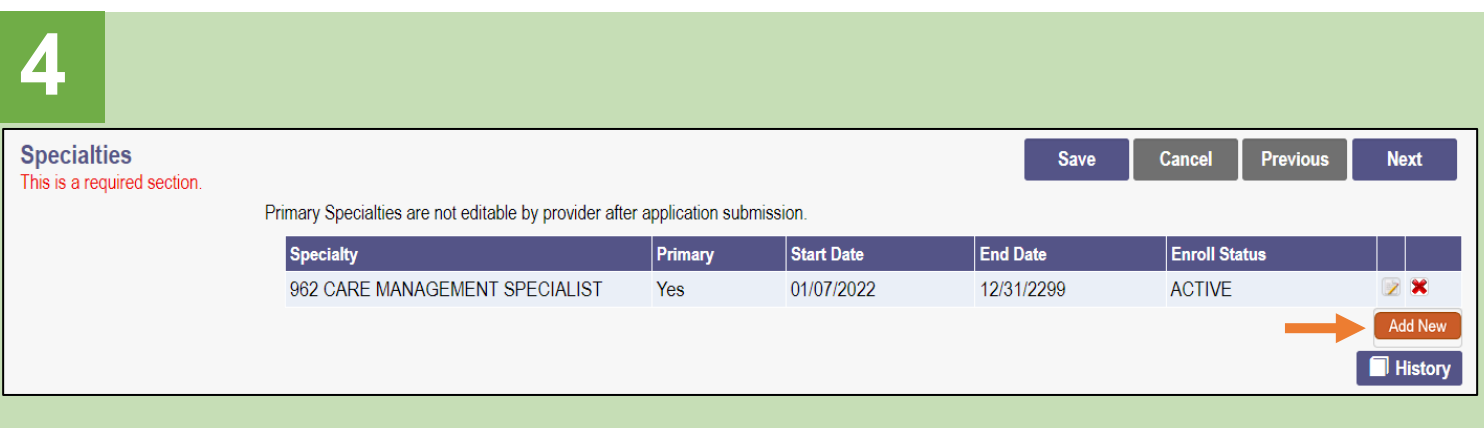

To add a new specialty to the provider record, click the **Add New** button

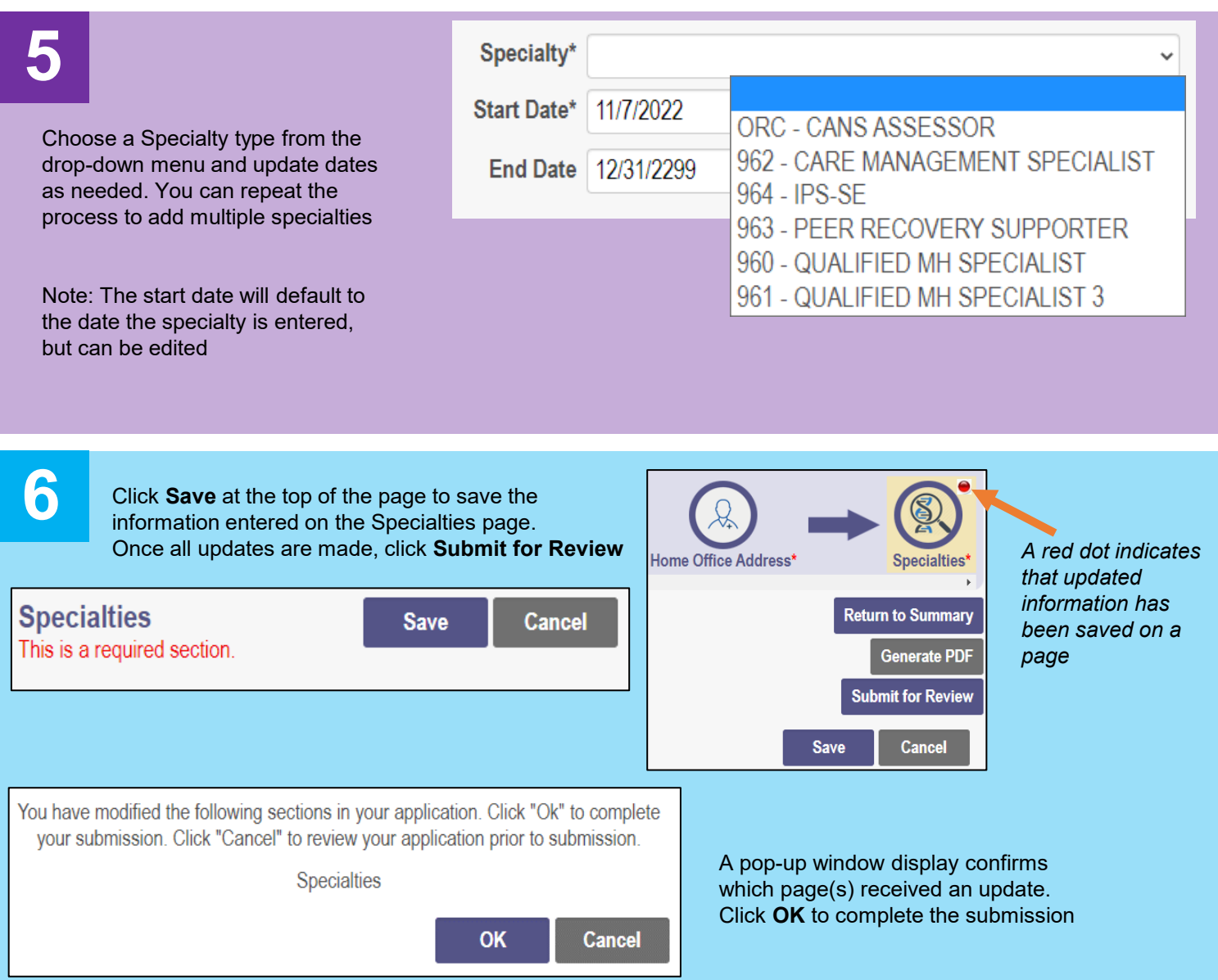

Disclaimer: It is the Provider's responsibility to keep information up to date in PNM. This includes specialties, contact information, addresses, etc.

#### **Steps:**

# **7**

To change the provider type (going from one provider type number to another), click the '+' symbol to expand the Enrollment Actions in order to disenroll the provider's current provider type number

Click **Request Disenrollment**  or contact the ODM Enrollment team at 1-800-686-1516 (option 2 and then option 2 again)

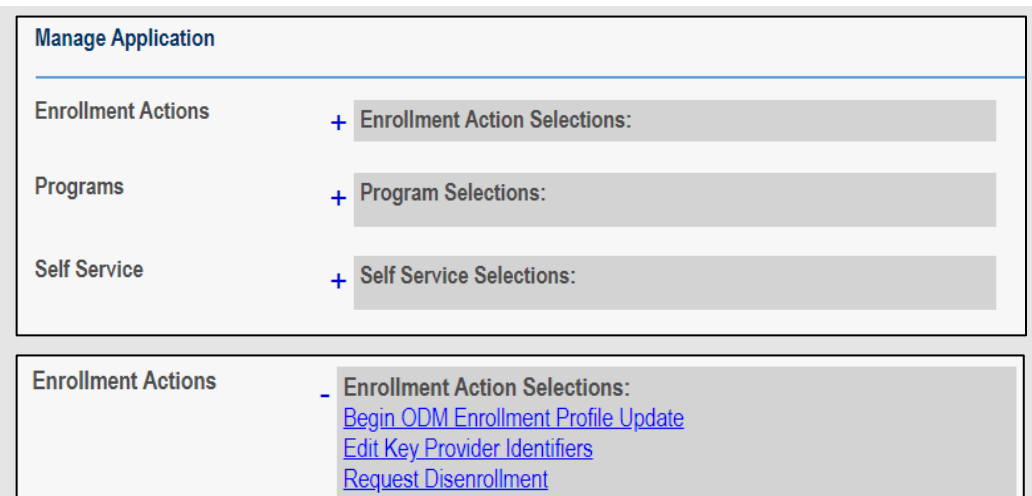

## **8**

**Request Disenrollment** 窝 Enter a Disenrollment Effective Date in the box **Disenrollment Effective Date\*** 11/7/2022 provided. Then, select the 'Other' checkbox and enter Indicate all that apply □ Retirement an explanation in the □ Closed Business comments section that this □ No Longer Interested in being a Medical Provider disenrollment is related to a □ Difficulty with Rules Compliance change in provider type □ Low Reimbursement Rates number □ Problem with MCPs □ Closed business due to economic downturn Other Once information for the Comments\* **Save Cancel** disenrollment has been entered, click **Save**

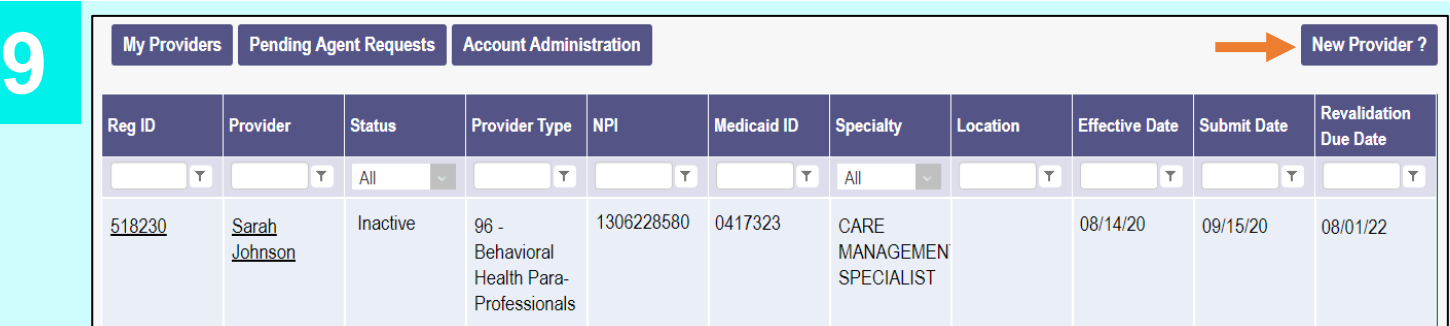

ODM will complete the disenrollment process. Once disenrolled, the provider with the 'old' provider type number will be marked as INACTIVE. This allows the provider, with the 'new' provider type, to be entered on a new application

Note: PNM does not allow two providers with the same NPI number to be marked as ACTIVE

An Administrator can click 'New Provider' to begin the new application *(see the New Provider Application QRG for steps on entering a new provider application)*